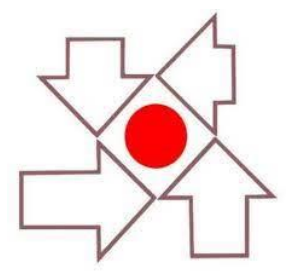

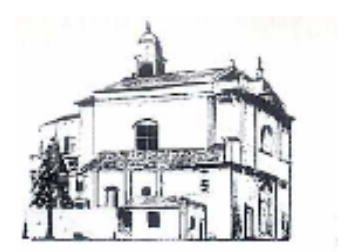

## **CENTRO PARROCCHIALE OSNAGO PARROCCHIA S. STEFANO**

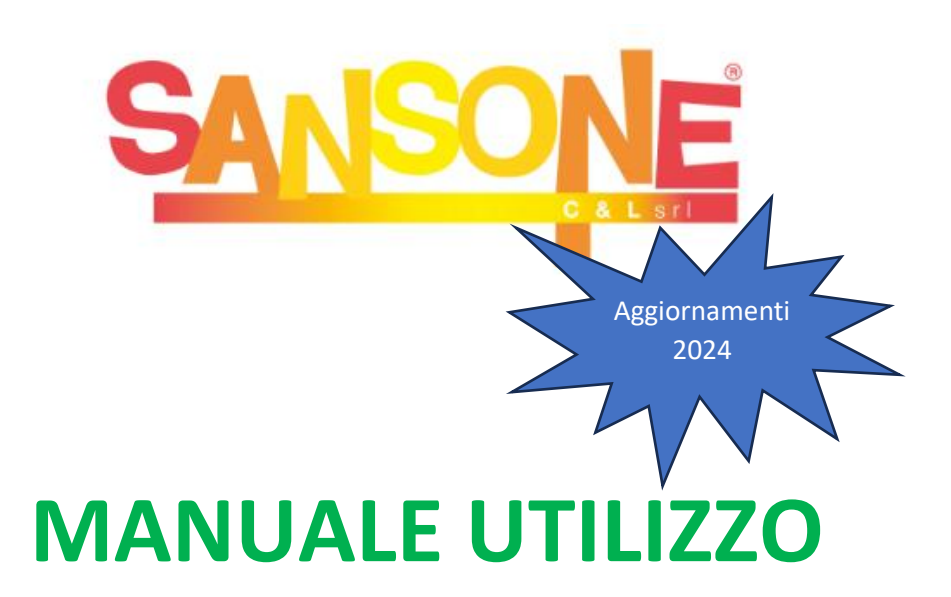

**Sansone** è un sistema online che permette di gestire comodamente da casa l'iscrizione alle varie iniziative dell'oratorio, consultare i propri dati personali, effettuare pagamenti tramite qualsiasi carta di credito, verificare le presenze, ricevere aggiornamenti e notifiche direttamente dalla segreteria.

Sansone è accessibile da pc o smartphone, al sito www.sansone.clsoft.it.

Ad ogni ragazzo che frequenta le attività della parrocchia, viene creato un profilo web sul portale Sansone e tramite un codice utente e una password personale, la famiglia potrà accedere in qualsiasi momento al proprio profilo. Le credenziali verranno rilasciale tramite mail al momento della prima iscrizione.

Ai partecipanti dell'Oratorio estivo, verrà inoltre consegnato un braccialetto personale, con validità definitiva, che sarà utilizzato per registrare la presenza in sede, gli ingressi, le uscite, la mensa e per tutte le attività che si svolgono o che si svolgeranno nei prossimi anni. In caso di smarrimento il costo di un nuovo braccialetto sarà di 5€.

#### **Iscrizione e primo accesso**

L'iscrizione al sistema Sansone è **effettuata esclusivamente dalla segreteria dell'oratorio** alla quale dovrà essere consegnato il modulo, debitamente compilato e sottoscritto interamente, creato durante la fase di **preiscrizione** online cliccando sul link oppure inquadrando il QR CODE che si trovano sul sito [http://www.parrocchiaosnago.it,](http://www.parrocchiaosnago.it/) nel riquadro oratorio. Il link e qr code verranno anche inoltrati tramite i vari canali di comunicazione del CPO.

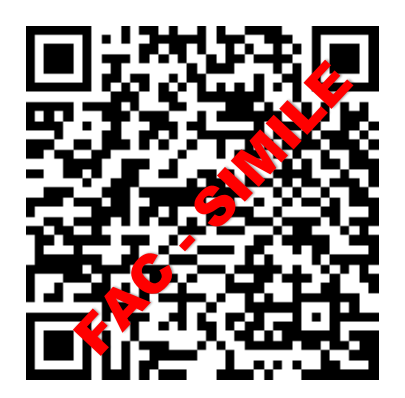

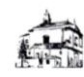

#### Parrocchia Santo Stefano Osnago

I tuoi dati vengono memorizzati solo per la registrazione in Sansone fino al 04/05/2023 15:41. La registrazione deve essere completata presso la segreteria entro tale data.

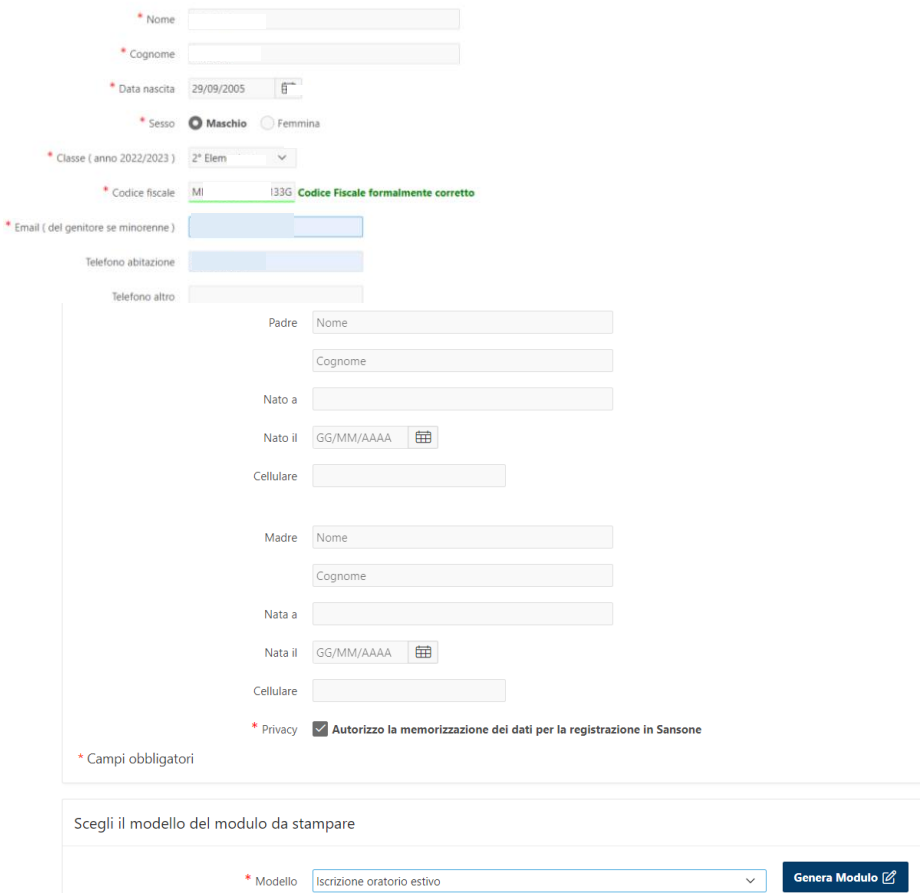

Compilare tutti i campi, scegliere il modello del e cliccare su Genera modulo. Al termine della procedura il sistema genera un pdf da stampare, completare, firmare e consegnare in segreteria per ultimare l'iscrizione.

Una volta che la segreteria riceverà il modulo debitamente compilato (sia online che in presenza), verrà creato il vostro account personale.

Il genitore riceverà la conferma dell'attivazione all'indirizzo e-mail indicato insieme al nome utente e al link per generare la password personale. Il link ha validità di 7 giorni.

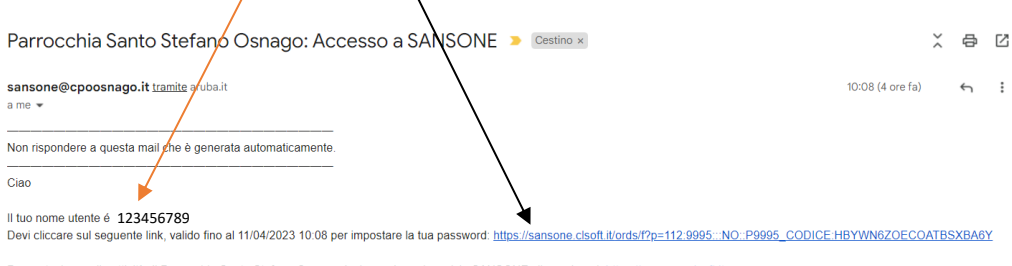

Per partecipare alle attività di Parrocchia Santo Stefano Osnago devi accedere al servizio SANSONE cliccando qui: https://sansone.clsoft.it

Grazie Parrocchia Santo Stefano Osnago

La segreteria contatterà esclusivamente le famiglie che non avranno compilato il modulo in ogni sua parte o che non rispondano ai requisiti richiesti.

Nel caso si sia smarrita la password, si può cliccare sull'apposita opzione "HAI SMARRITO LA PASSWORD" e seguendo la procedura le credenziali verranno notificate automaticamente via mail o Telegram.

Entrando nel portale attraverso la pagina <https://sansone.clsoft.it/> con le vostre credenziali troverete l'elenco di tutte le attività (iscrizione, settimana, mensa, gite, piscina, ecc..) a cui potete aderire.

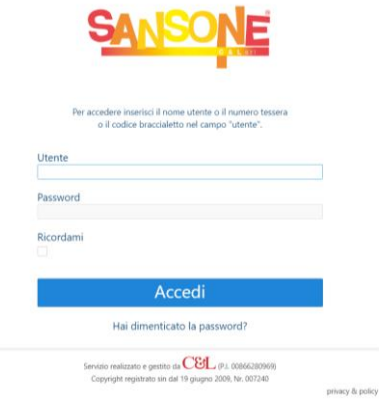

**Per chi è già iscritto a Sansone Oratorio Osnago** per generare il nuovo modulo dovrà seguire la seguente procedura.

Nella schermata Persone cliccare sulla matita

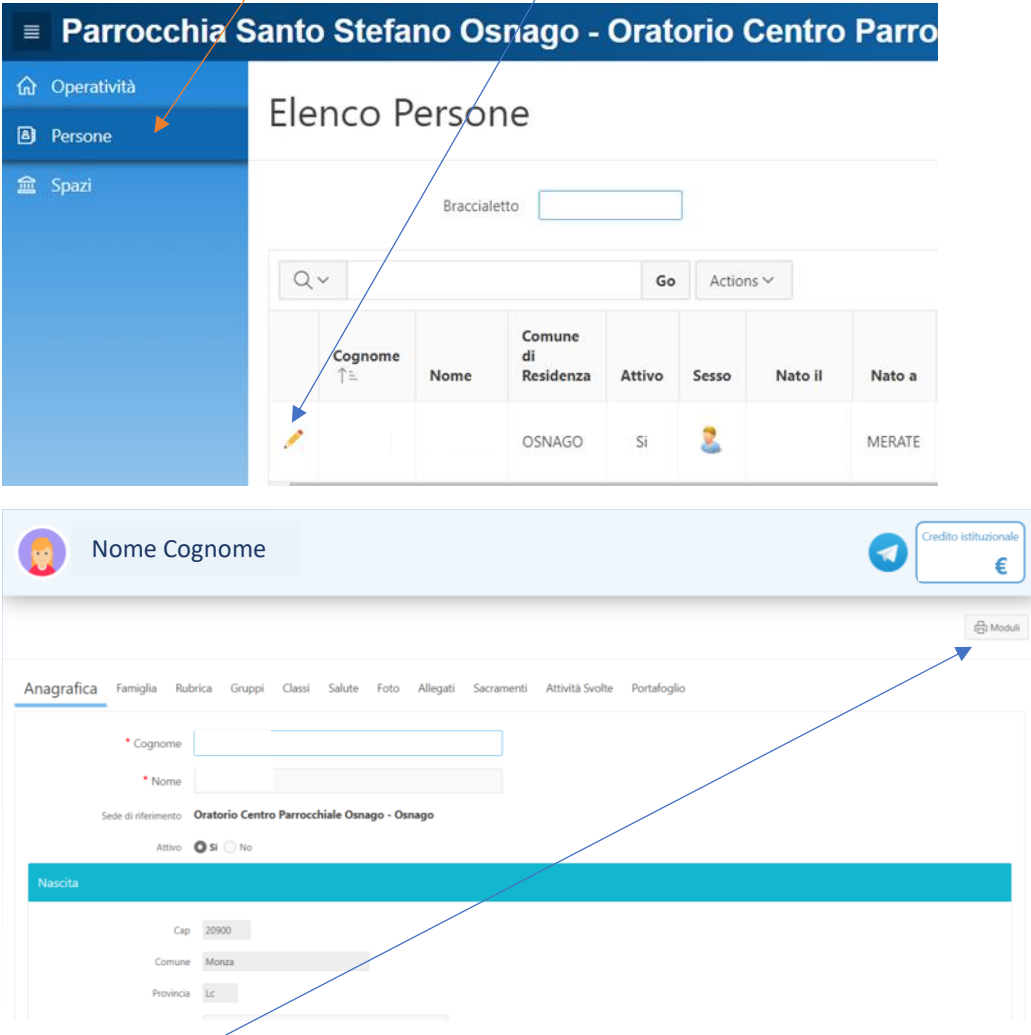

Cliccare su Moduli, comparirà la schermata dell'anagrafica. Compilare tutti i campi, scegliere il modello del modulo e cliccare su Genera modulo. Al termine della procedura il sistema genera un pdf da stampare, completare, firmare e consegnare in segreteria per ultimare l'iscrizione.

#### **OPERATIVITA'**

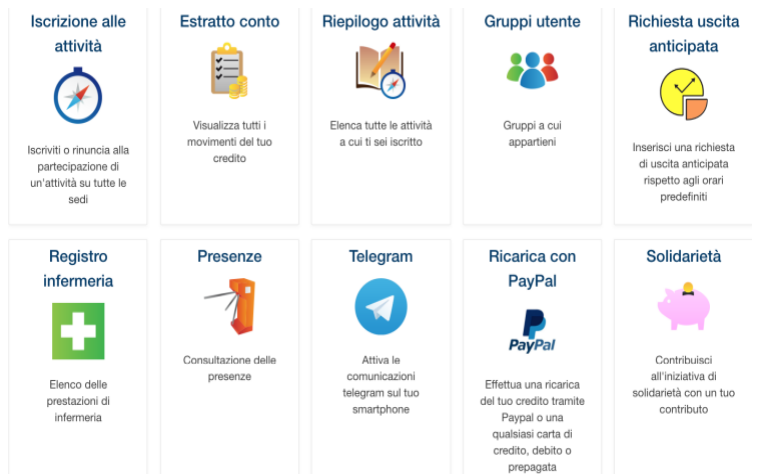

In questa sezione si trovano tutte le azioni che si possono fare attraverso il portale Sansone.

**Iscrizione alle** attività

#### - **ISCRIZIONI ALLE ATTIVITA'**

È possibile iscriversi alle attività solo se il credito è pari o superiore al costo dell'attività scelta.

- 1- Cliccare sull'icona a bussola iscrizioni alle attività
- 2- Selezionare la sede in cui si svolgerà l'attività alle quale ci si vuole iscrivere

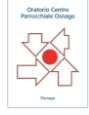

3- Compare l'elenco delle attività alla quale ci si può iscrivere. **Importante:** per l'oratorio estivo la prima cosa da fare è effettuare l'iscrizione all'oratorio estivo e poi alla settimana in cui si intende partecipare. Solo successivamente è possibile iscriversi alla gita altrimenti il sistema segnala l'errore e non permette l'iscrizione per mancanza dei prerequisiti. Di seguito si indica la scaletta di precedenza per le iscrizioni dopo aver effettuato l'iscrizione all'Oratorio necessaria per poter partecipare.

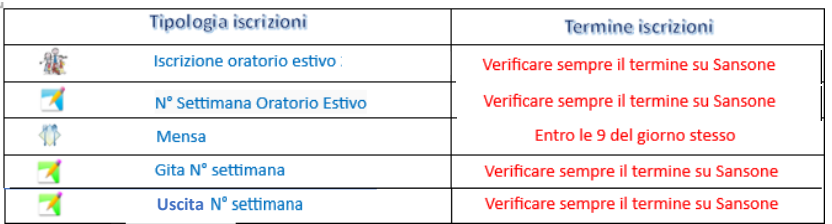

- 4- Cliccando sulla freccia gialla  $\Box$  verrà visualizzata la schermata con tutti i dettagli dell'attività (costo, data di inizio e termine iscrizioni, volantini allegati, note generali, ecc.)
- 5- Compilare i campi e cliccare su **e iscrivi** e confermare l'iscrizione all'evento cliccando su OK. Una volta iscritti nel riepilogo delle attività comparirà la spunta verde  $\bullet$  al posto della freccia gialla. Il sistema scalerà automaticamente dal vostro credito il costo corrispondente all'attività.

Per alcune attività dove è prevista la possibilità di versare un acconto comparirà una spunta color arancione.

#### **Attenzione:**

- **È possibile iscriversi alle attività solo se il credito è pari o superiore al costo dell'attività scelta.**
- Verificare sempre la data di scadenza in cui è possibile iscriversi e il numero di partecipanti massimo, se previsto, oltre il quale non è più possibile iscriversi.
- Per alcune attività è prevista un'opzione obbligatoria che va confermata cliccando sul tasto OPZIONE nel caso in cui sia segnalato l'obbligo.
- Per alcuni eventi è possibile fare l'iscrizione multipla cioè di più partecipanti (es. gite).
- Entro il termine della scadenza dell'attività è possibile annullare l'iscrizione cliccando sul bollino verde e su *rinuncio alla partecipazione* nella schermata successiva. L'annullamento entro il termine della scadenza prevede il riaccredito automatico del relativo costo.

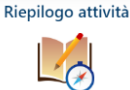

**RIEPILOGO ATTIVITA'**

In questa sezione è possibile controllare gli eventi a cui si è partecipato o ai quali si è iscritti. Per quelli contrassegnati con il flag verde il termine delle iscrizioni non è ancora passato ed è ancora possibile modificare l'iscrizione.

#### *ISCRIZIONE MULTIPLA ALLE ATTIVITA'*

Sansone dà l'opportunità di effettuare più iscrizioni alle attività contemporaneamente facendo però attenzione ai prerequisiti imposti.

Una volta che la segreteria darà conferma di avvenuta iscrizione all' oratorio estivo, si potrà procedere con l'iscrizione alle altre attività.

Dalla pagina operatività cliccare su iscrizione alle attività e successivamente sul logo del nostro oratorio.

**Importante:**

- È possibile iscriversi alle attività solo se il credito è pari o superiore al costo dell'attività scelta.
- Per prima cosa bisogna effettuare l'iscrizione all'oratorio estivo presso la segreteria e poi alla settimana in cui si intende partecipare. Solo successivamente è possibile iscriversi alla altre attività altrimenti il sistema segnala l'errore e non permette l'iscrizione per mancanza dei prerequisiti. Di seguito si indica *la scaletta di precedenza* per le iscrizioni dopo aver effettuato l'iscrizione all'Oratorio necessaria per poter partecipare.

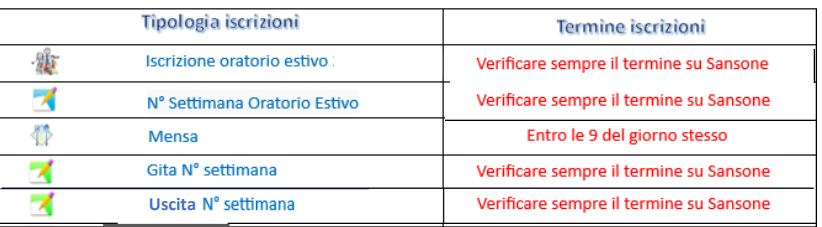

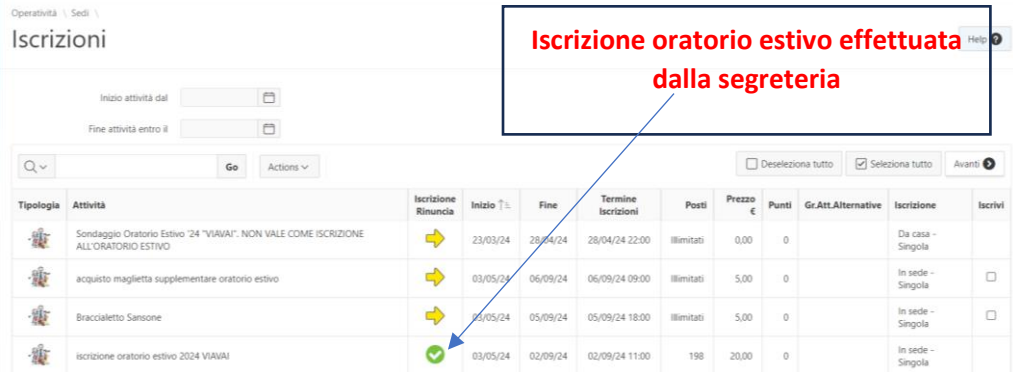

Procediamo ora all'iscrizione alle prime due settimane dell'oratorio estivo. Nella colonna Iscrivi flaggare le righe relative alle due attività scelte e cliccare sulla voce AVANTI posizionata sopra la colonna Iscrivi.

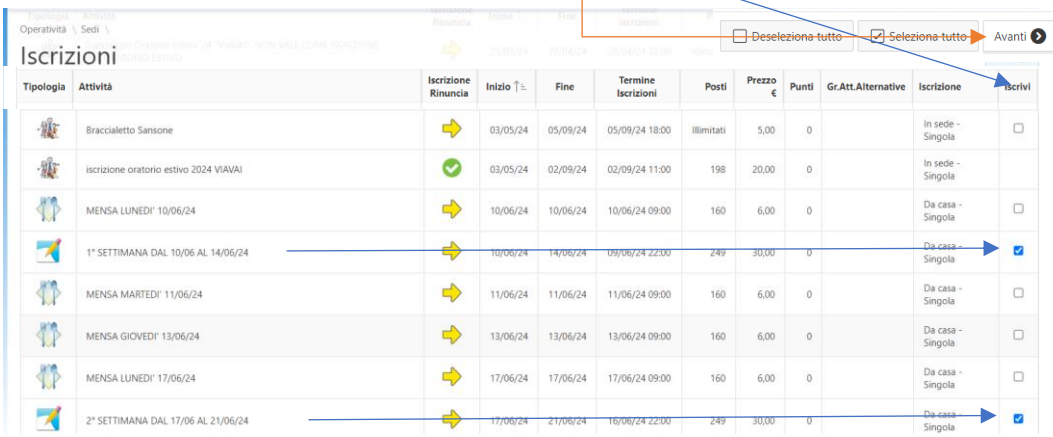

Sansone automaticamente vi dirà se la procedura può essere confermata o se ci sono dei problemi. Nel nostro caso è impossibile iscriversi in quanto nelle attività sono presenti delle opzioni obbligatorie

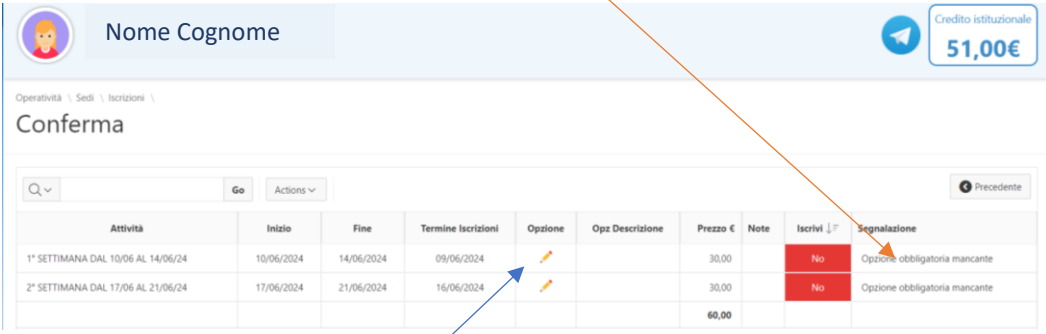

Per procedere all'iscrizione cliccare sulla matita dell'attività prescelta, seguire le indicazioni e cliccare su SALVA **B** 

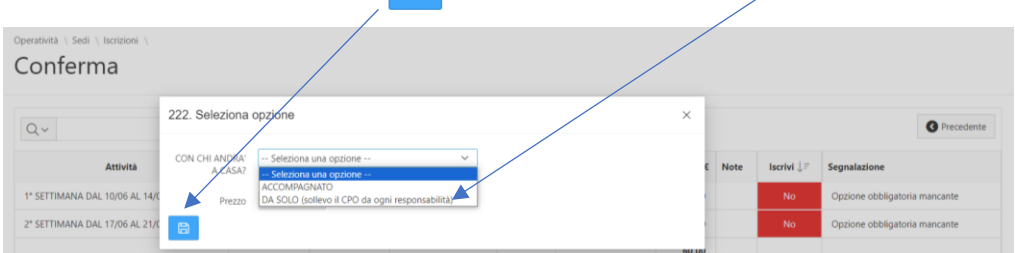

Automaticamente Sansone vi confermerà l'avvenuta iscrizione. Fare lo stesso procedimento con l'altra attività cliccando sempre sulla matita.

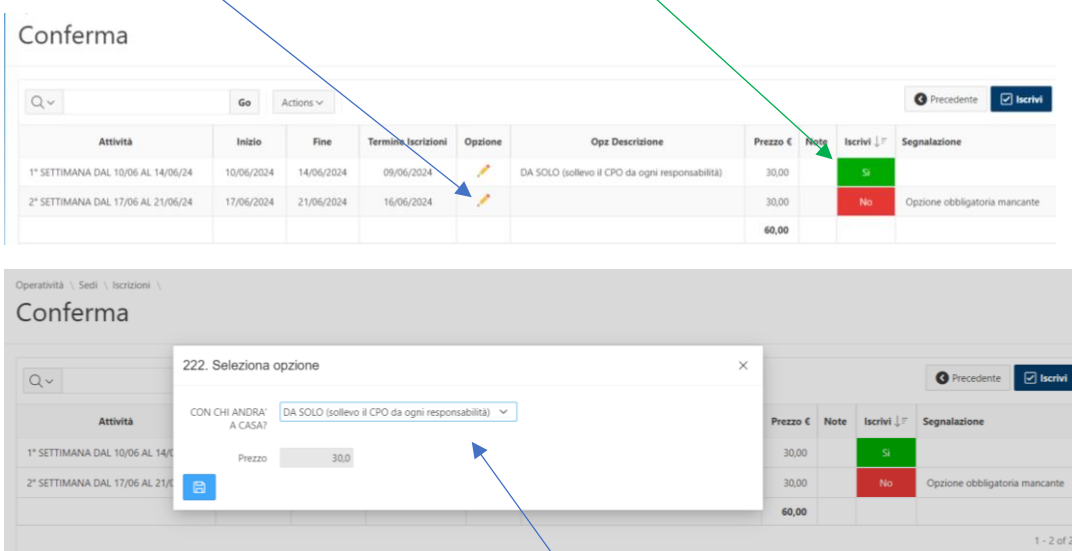

Selezionare l'opzione obbligatoria e cliccare su Salva

Sansone vi dirà se l'iscrizione è stata effettuata òppure no.

In questo caso non avendo sufficiente credito non possiamo continuare con

日

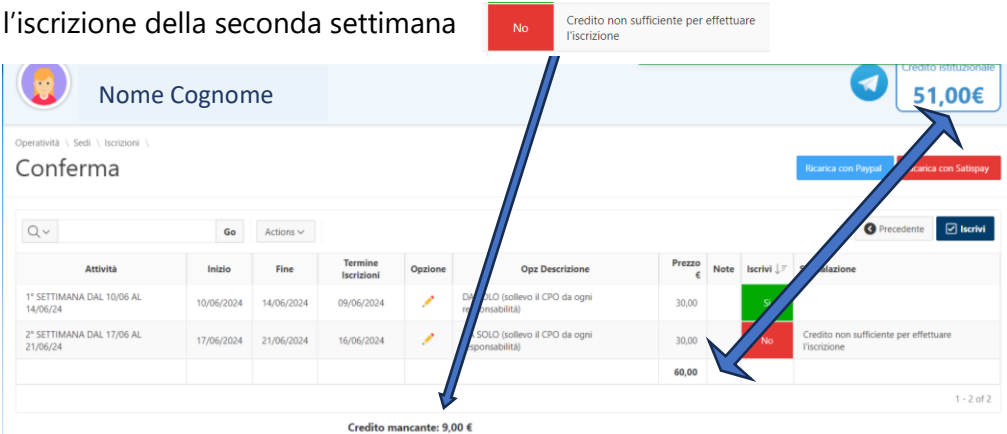

Direttamente da questa schermata è possibile effettuare una ricarica del credito tramite le applicazioni di PayPal o Satispay. Ricarica con Paypal Ricarica con Satispay

Cliccare sull'applicazione prescelta e seguire le indicazioni del sistema.

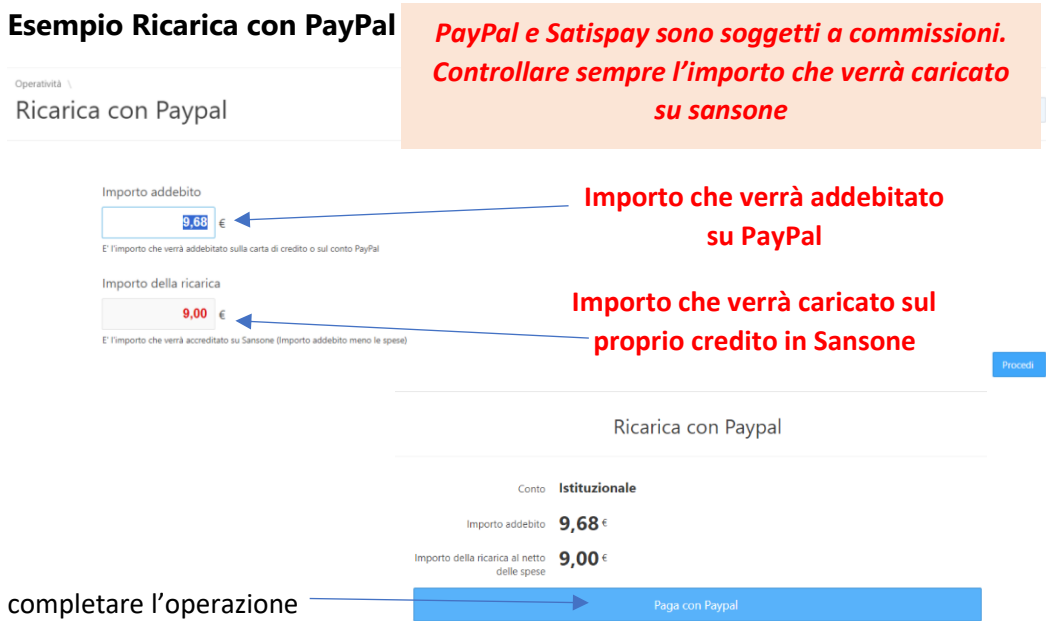

Una volta ricaricato il credito Sansone automaticamente vi riporterà sulla pagina d'iscrizione, cliccare nuovamente su iscrivi e seguire le indicazioni.

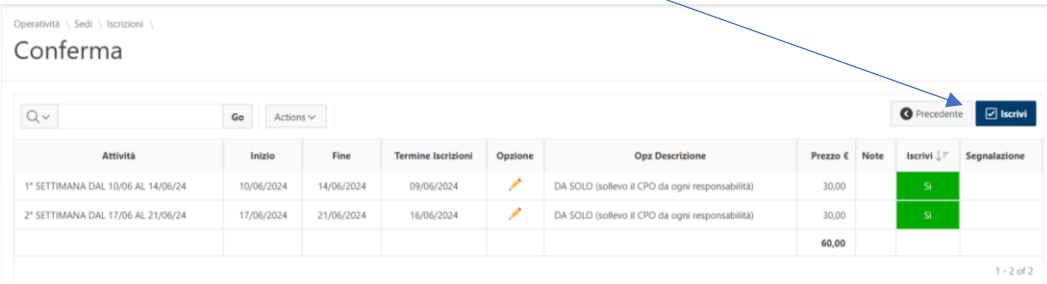

#### Cliccare su ok e verrà confermata l'iscrizione

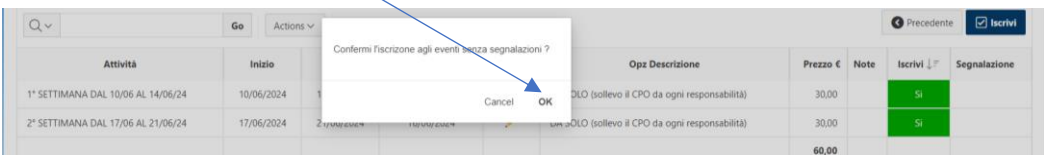

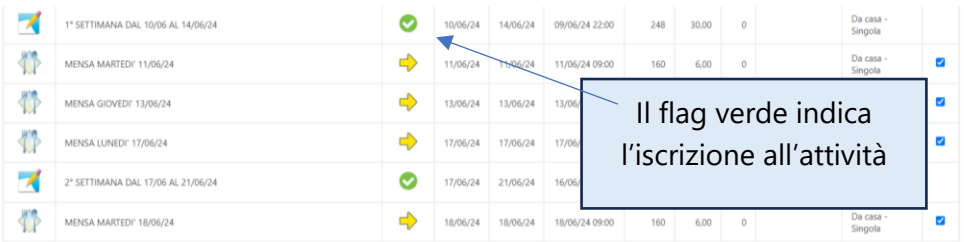

Dopo l'iscrizione alle settimane è possibile iscriversi al resto delle attività (mense, gite e uscite), ricordarsi di verificare sempre il credito e le date d'iscrizione. Seguendo il procedimento spiegato sopra, dalla colonna iscrivi fleggare le attività che interessano e cliccare su Iscrivi.

Se l'icona è verde, l'iscrizione può essere fatta se è rossa no. In questo caso non si è potuto procedere all'iscrizione della mensa del 24/06 in quanto non si è iscritti alla settimana di riferimento, prerequisito vincolante.

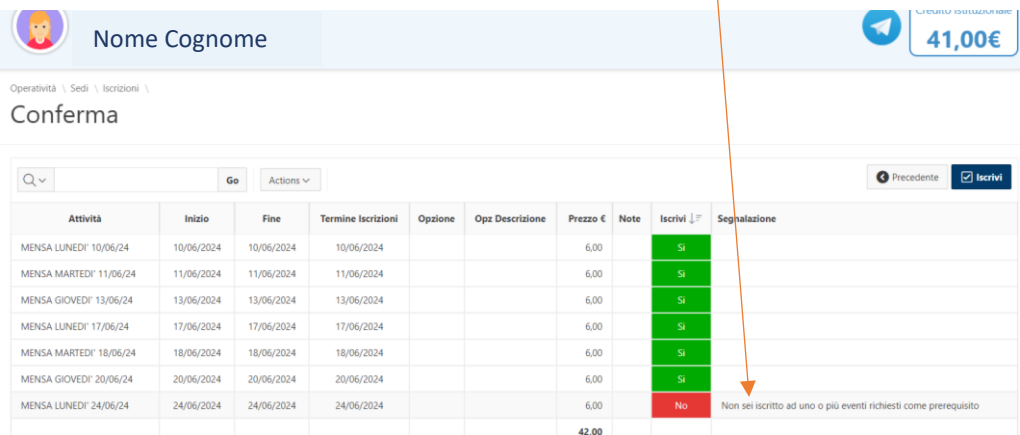

È comunque possibile iscriversi alle attività segnalate in verde, cliccando su ISCRIVI e confermando la scelta

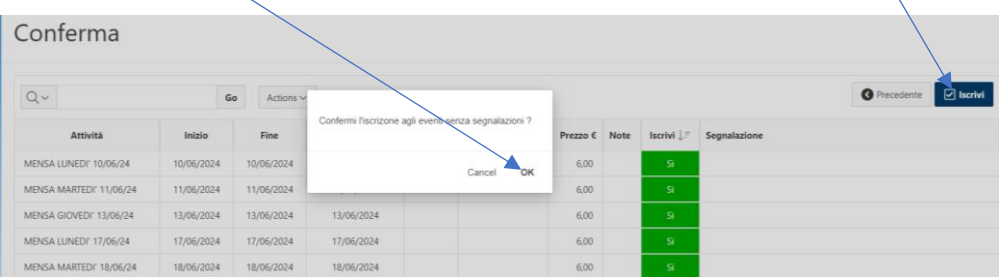

Automaticamente il portale vi riporterà alla pagina iniziale. Per verificare le avvenute iscrizioni entrare in Operatività, Iscrizioni alle attività e Logo del nostro Oratorio. Le attività in cui si è iscritti avranno il flag verde invece che la freccia gialla.

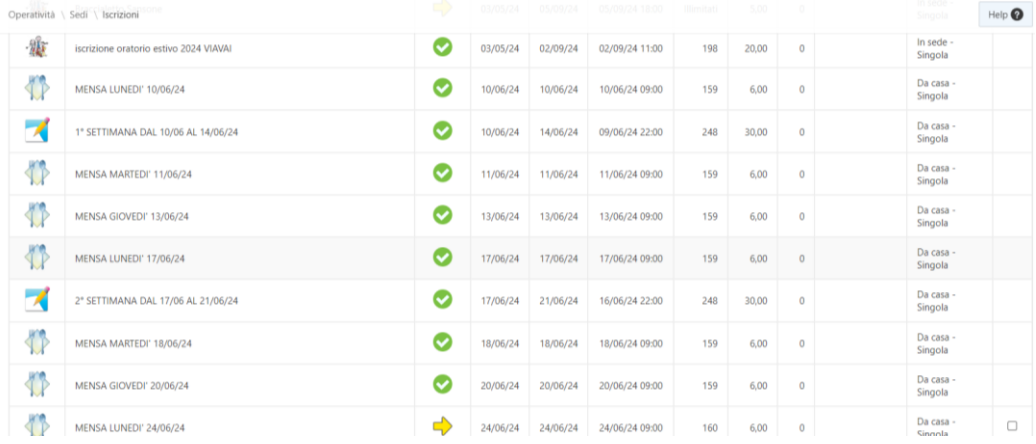

### *Il vecchio metodo di iscrizione, rimane sempre valido*

- 1<sup>-</sup> Cliccando sulla freccia gialla  $\square$  verrà visualizzata la schermata con tutti i dettagli dell'attività (costo, data di inizio e termine iscrizioni, volantini allegati, note generali, ecc.)
- 2- Compilare i campi e cliccare su **e Isguine** e confermare l'iscrizione all'evento cliccando su OK. Una volta iscritti nel riepilogo delle attività comparirà la spunta verde al posto della freccia gialla.

**Estratto conto** 

#### **ESTRATTO CONTO**

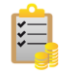

#### Qui si possono consultare tutti i movimenti del proprio profilo.

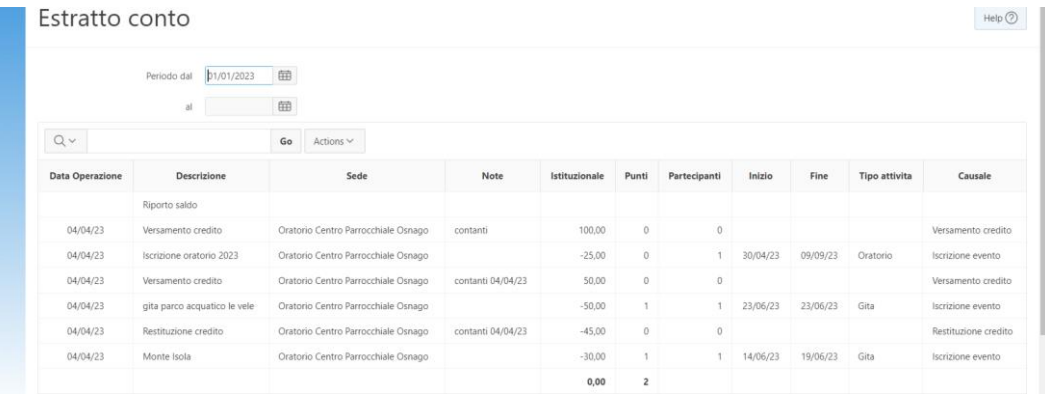

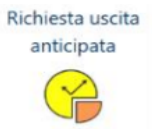

**USCITA ANTICIPATA**

In questa sezione è possibile chiedere l'uscita anticipata del proprio figlio/a compilando la schermata che compare in cui indicare data, nominativo di chi viene a prendere il bambino/a e selezionare la fascia oraria. Le richieste devono essere inserite entro le 9.00 della mattina in cui si fa richiesta. Cliccare su "+" e compilare tutti i campi richiesti.

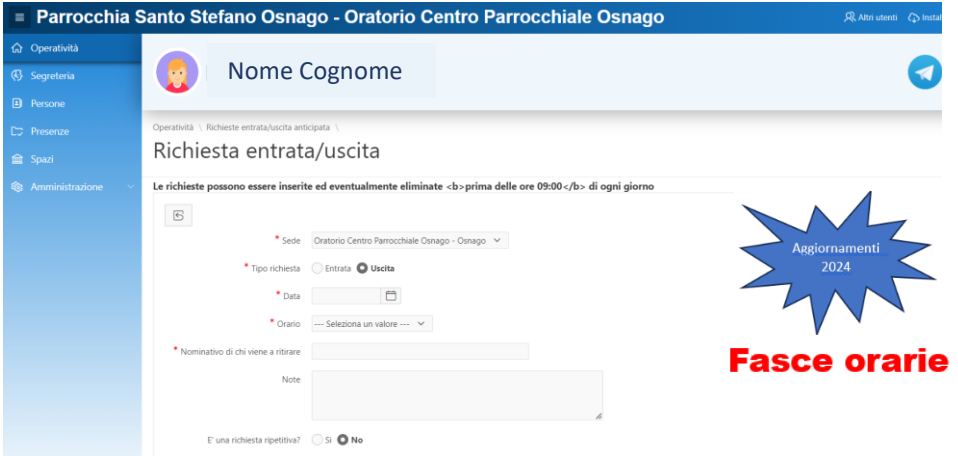

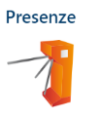

#### **PRESENZE**

Qui sono elencate tutte le presenze rilevate con il braccialetto **Persone**

Nella sezione "Persone" trovate la vostra anagrafica personale. Al primo accesso occorre controllarla per verificarne la correttezza. Se volete modificare qualche dato (indirizzo, mail, cellulare, …) bisogna rivolgersi in Segreteria o mandare una mail all'indirizzo [sansone@cpoosnago.it.](mailto:sansone@cpoosnago.it)

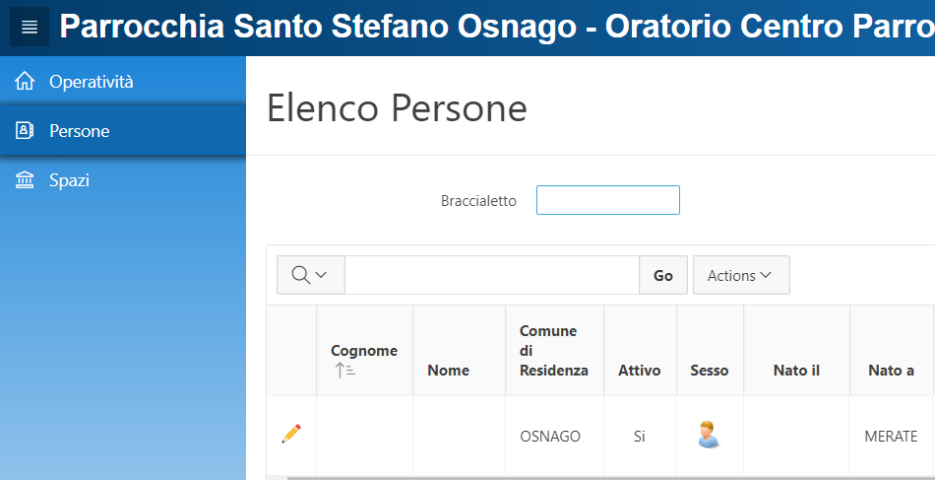

In questa sezione inoltre, sotto l'opzione "Portafoglio", è possibile trasferire il credito da un membro all'altro della famiglia seguendo la procedura indicata.

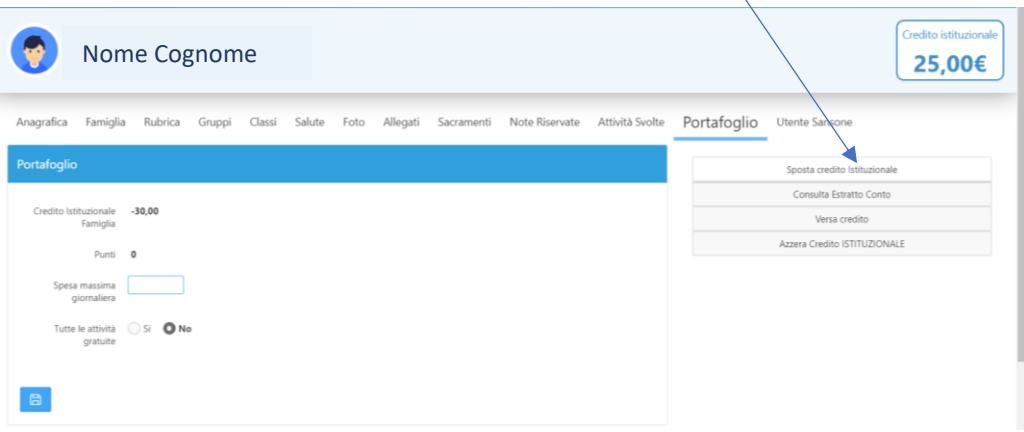

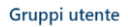

#### **GRUPPI UTENTE**

Qui si può vedere i gruppi in cui appartieni.

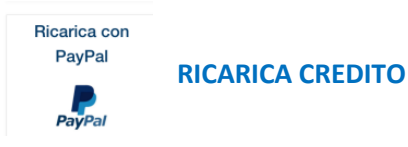

#### **Pagamenti**

Sansone funziona come una carta prepagata: occorre avere disponibilità di credito per procedere alle iscrizioni delle iniziative a pagamento entro le date indicate sul portale. Quando si effettua l'iscrizione Sansone preleva automaticamente la quota dal proprio credito disponibile.

#### **Ricarica credito**

Il credito può essere ricaricato sia in presenza che da remoto.

**In presenza** presso la segreteria dell'oratorio secondo gli orari di apertura che vengono di volta in volta illustrati. **La ricarica del profilo è immediata.**

- in contanti
- **bancomat**

**Da remoto** tramite:

- **bonifico bancario** 

Intestato a: Parrocchia S. Stefano Osnago Banca: BPM, filiale di Merate Iban: IT10I0503451532000000005579 Causale: Ricarica credito Sansone, Nome e Cognome del ragazzo/a, Attività (esempio: oratorio estivo) Inviare una copia della contabile all'indirizzo mail [segreteria@cpoosnago.it.](mailto:segreteria@cpoosnago.it) Per la ricarica bisognerà attendere almeno 3 giorni lavorativi prima che l'importo venga accredito sul profilo e possa essere utilizzato per le iscrizioni alle attività.

- **Profilo Sansone con PayPal – Satispay – carta di credito/debito/prepagata.**

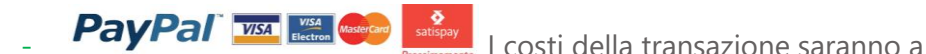

carico dell'utente. **La ricarica del profilo è immediata.**

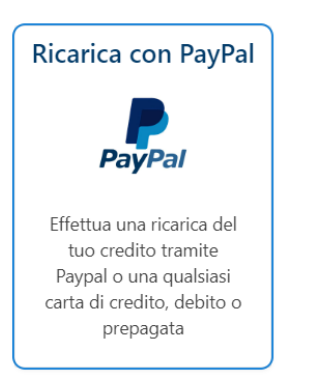

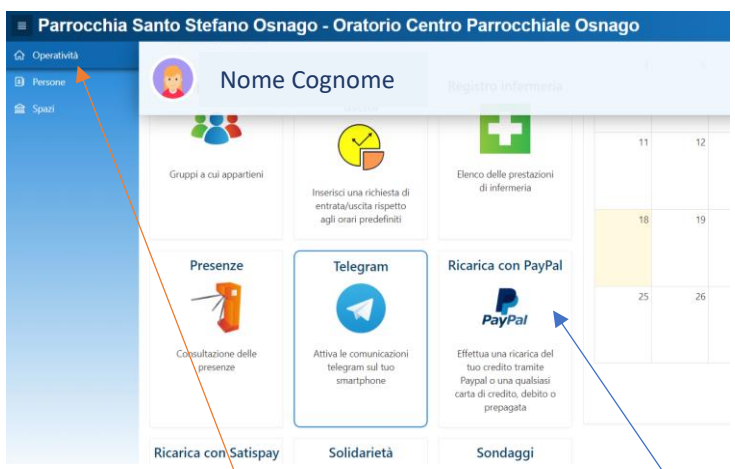

Nella schermata Operatività cliccare sull'icona PayPal e seguire le istruzioni fornite dal sistema per effettuare la ricarica.

La persona che vuole effettuare la ricarica può scegliere l'utente (nel caso in cui si gestiscano più famigliari), e può indicare l'importo che si vuole addebitare sulla carta di credito o sul conto PayPal. Automaticamente verrà esposto in rosso l'importo corrispondente alla ricarica che verrà registrata a conclusione della transazione economica; questo ammontare corrisponde all'importo dell'addebito con dedotte le commissioni. Premendo il pulsante "Paga con PayPal" si apre una finestra nella quale vanno specificati i dati della carta di credito e va confermata la volontà a procedere con l'addebito.

Uscendo da quella videata in qualunque modo senza aver concluso la transazione, si sospende l'esecuzione dell'accredito.

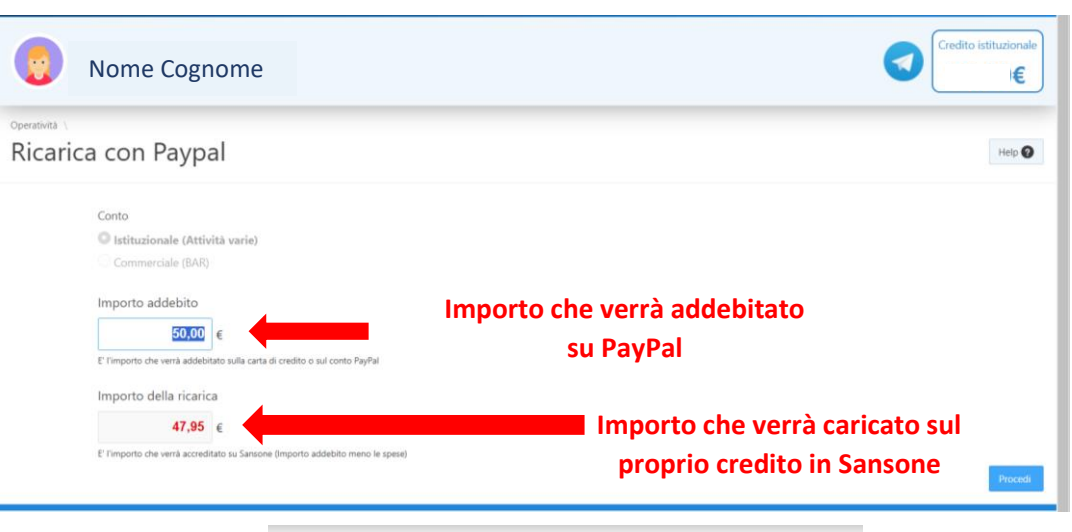

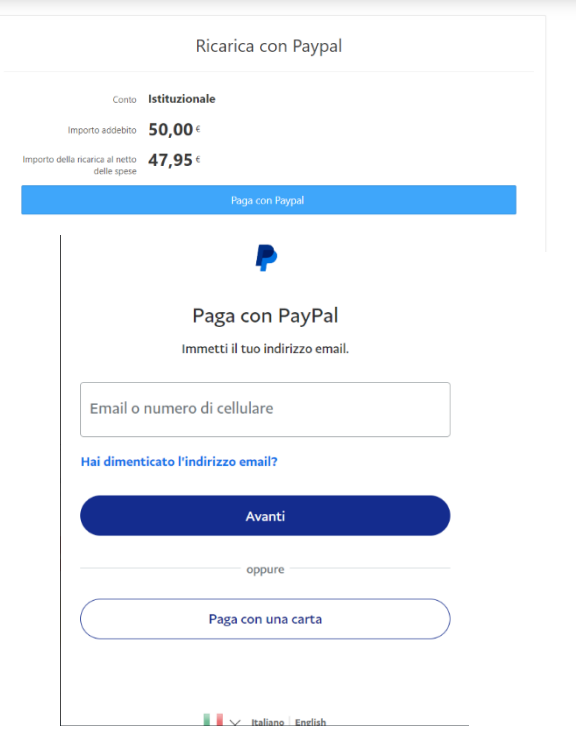

Nel momento in cui l'accredito viene registrato su Sansone parte immediatamente la notifica Telegram (se ha aderito) per la conferma dell'avvenuto accredito.

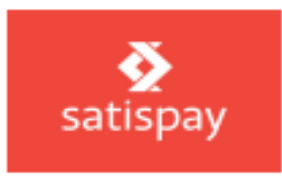

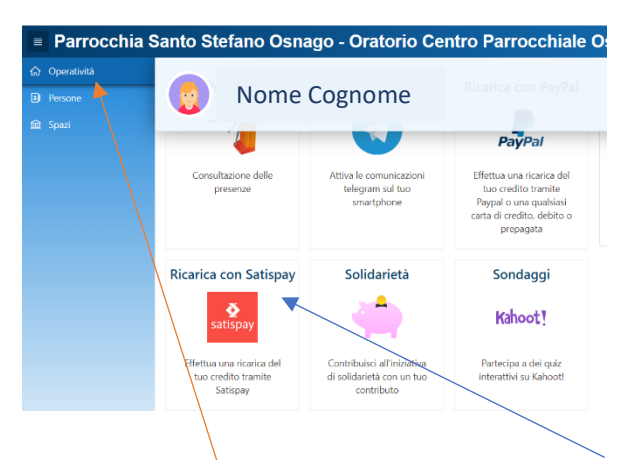

Nella schermata Operatività cliccare sull'icona Satispay e seguire le istruzioni fornite dal sistema per effettuare la ricarica.

Satispay, come PayPal, richiede la quota dell'addebito ed esporrà in rosso l'importo corrispondente alla ricarica che verrà registrata a conclusione della transazione economica; questo ammontare corrisponde all'importo dell'addebito con dedotte le commissioni.

Premendo il pulsante rosso "Pay with satispay" e una volta confermato l'utente, apparirà la finestra per completare l'operazione.

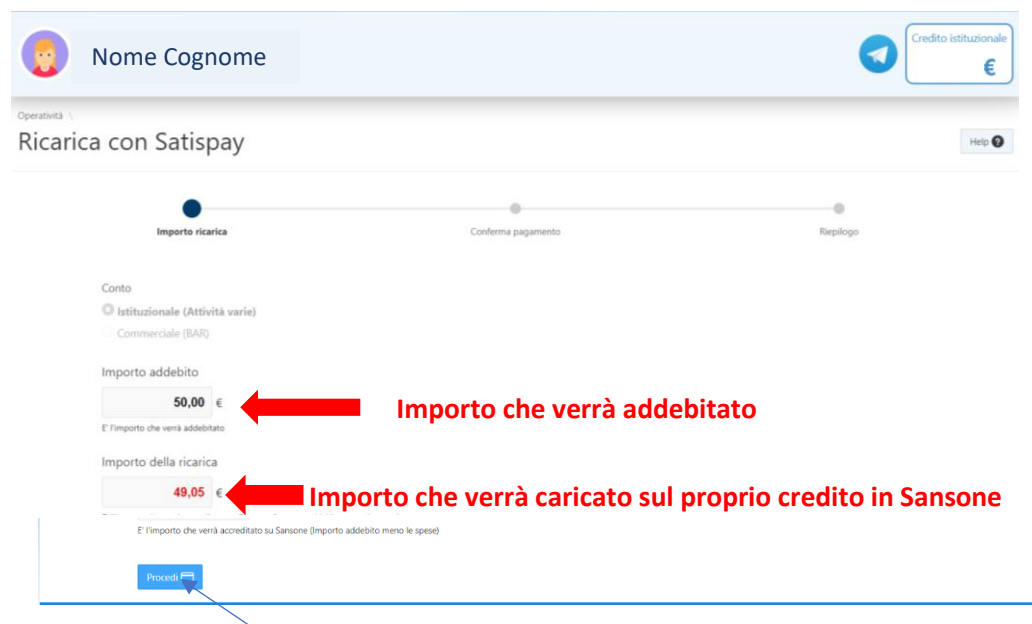

#### Cliccare su Procedi

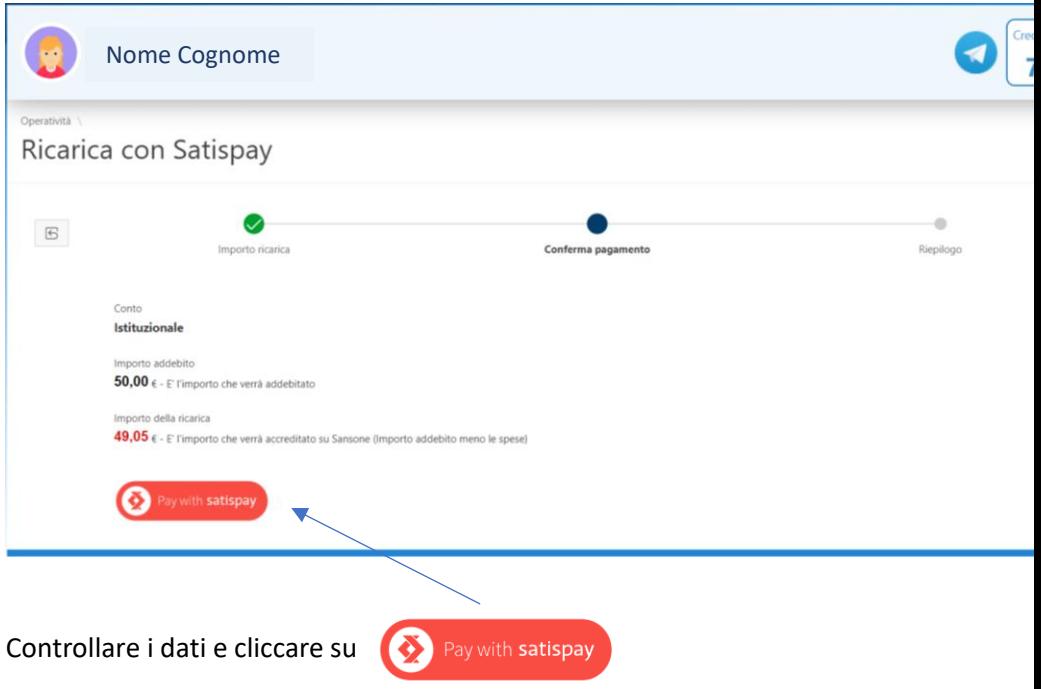

A questo punto bisognerà leggere il QR-code con lo smartphone, oppure indicare il numero di telefono sul quale è installata l'applicazione Satispay e confermare la transazione.

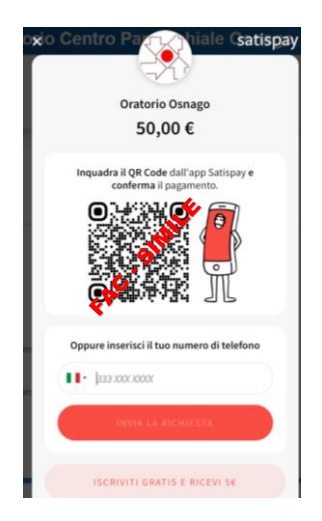

L'accredito diventa operativo nel momento in cui Satispay comunica conclusa positivamente la transazione.

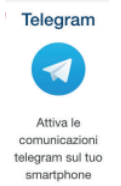

#### **NOTIFICHE ISTANTANEE**

Sansone si serve della tecnologia di messaggistica istantanea dell'app gratuita TELEGRAM per poter inviare le notifiche agli utenti. Riceverete sul cellulare le notifiche delle ricariche effettuate, di quando verrà utilizzato il braccialetto per ingresso/uscita dall'oratorio e avvisi legati alle attività dell'oratorio.

Consigliamo di installare l'applicazione sul proprio cellulare e di seguire le istruzioni che si trovano all'interno del portale Sansone (cliccare su Operatività e poi sull'icona Telegram).

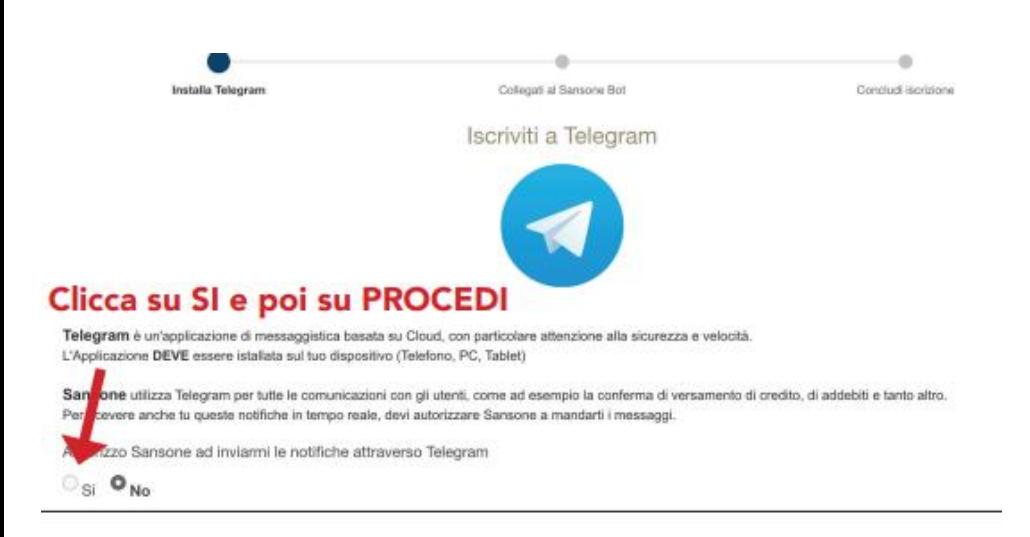

#### Se leggi il QR code:

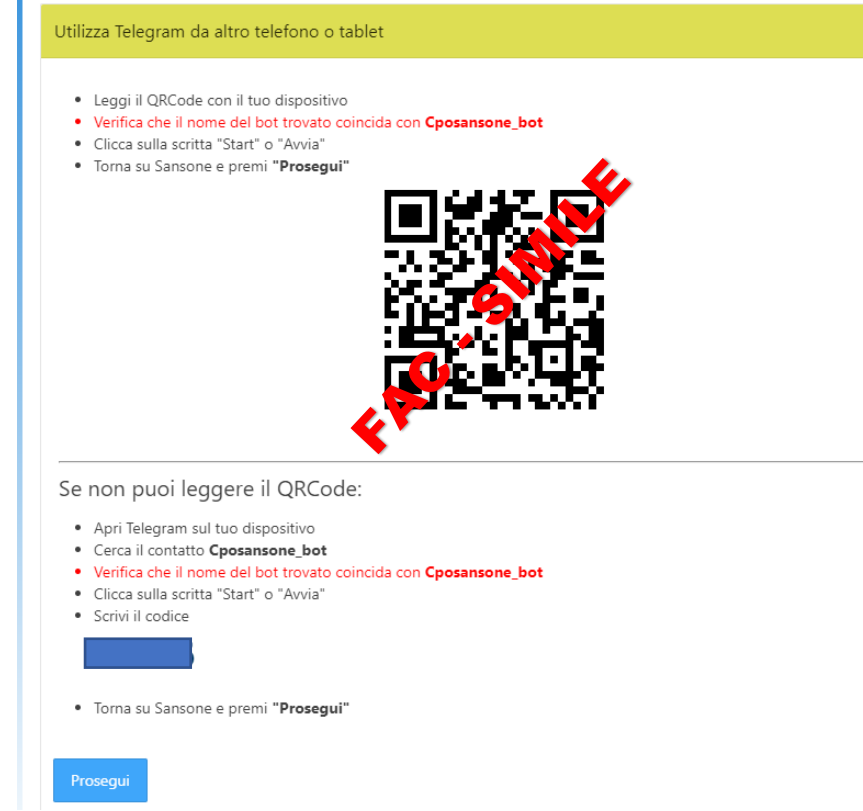

Se stai utilizzando il cellulare:

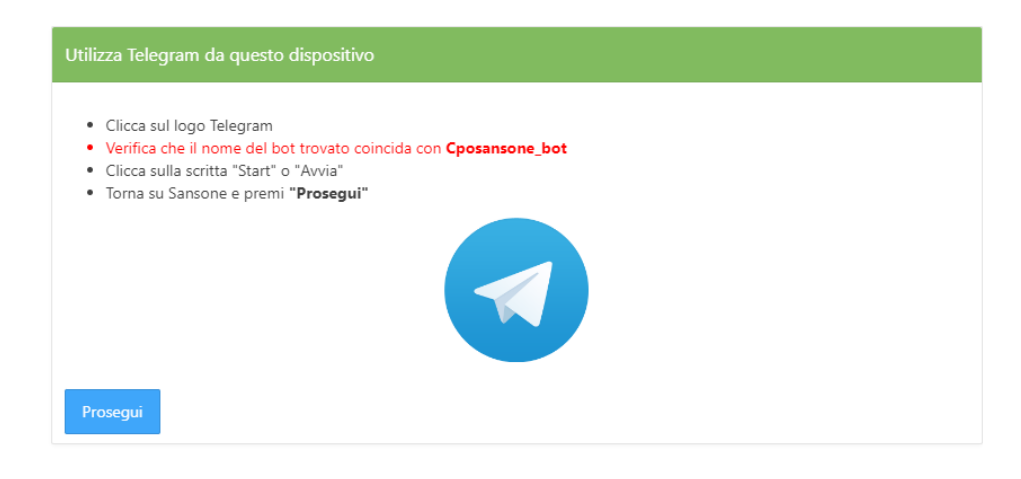

# **Notifiche Push**

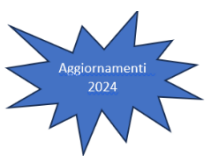

Sansone si serve della tecnologia di messaggistica istantanea dell'app gratuita TELEGRAM per poter inviare le notifiche agli utenti. Riceverete sul cellulare le notifiche delle ricariche effettuate, di quando verrà utilizzato il braccialetto per ingresso/uscita dall'oratorio e avvisi legati alle attività dell'oratorio. **Da quest'anno c'è la possibilità di attivare le notifiche push.**

Una volta entrati in Sansone occorre installare la Web app. Cliccare su Install APP

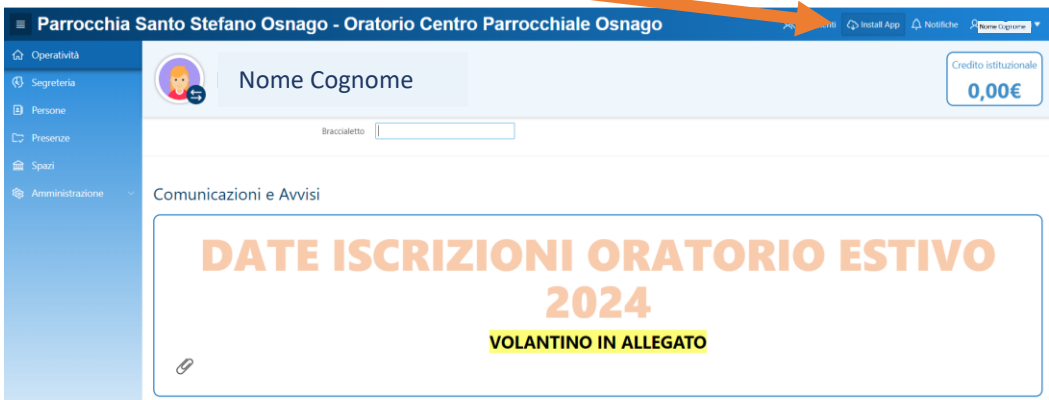

#### **Installazione notifiche push sul computer**

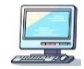

Seguire le indicazioni del sistema, cliccare su Installa e confermare se aggiungere Sansone alla barra delle applicazioni

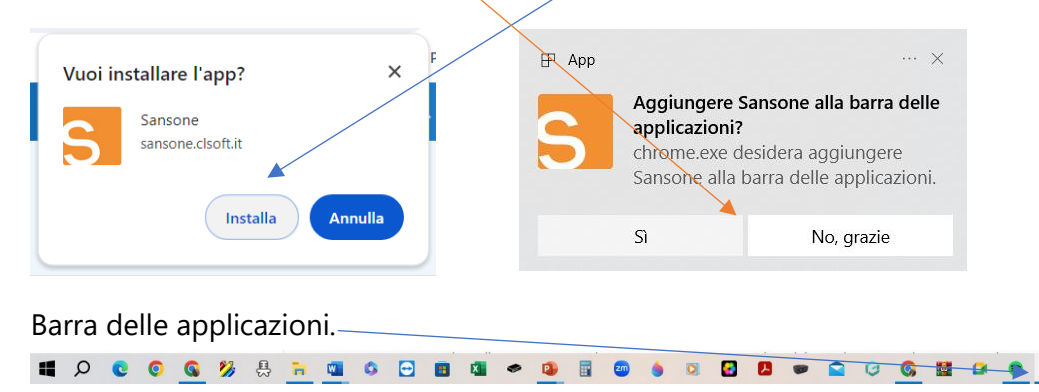

Cliccare sulla campanella delle notifiche

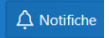

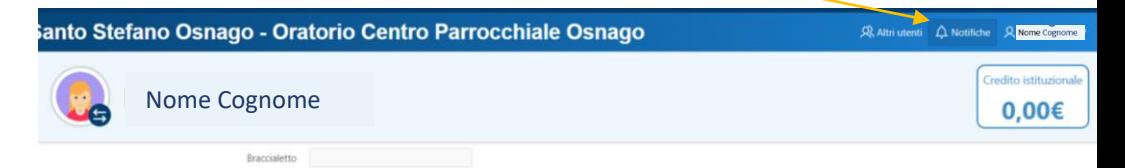

Uscirà la schermata dove abilitare le notifiche push app.

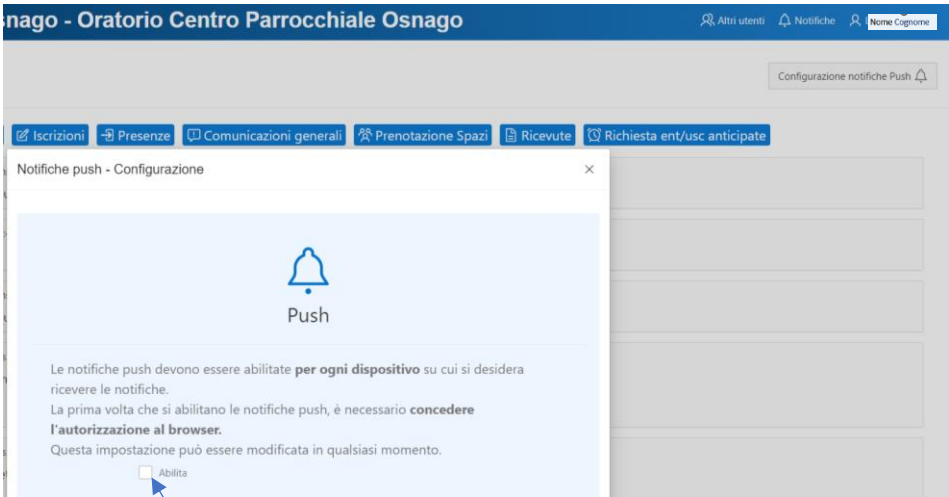

#### Selezionare Abilita ed attendere l'aggiornamento di sansone

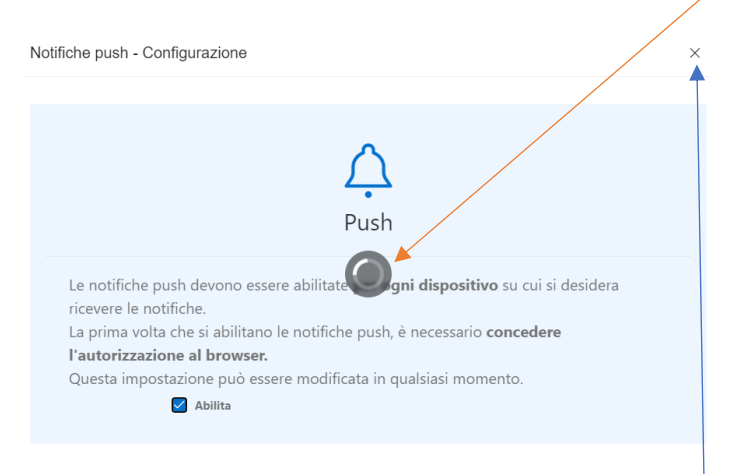

#### Una volta finito l'aggiornamento chiudere la finestra x

### **Attenzione** Su IPhone o Ipad è necessario utilizzare Safari per accedere a Sansone

Telegram e l'invio delle mail rimangono sempre validi per l'invio delle notifiche agli utenti.

**Le presenze saranno inviate solo via Telegram o servizio mail privato.**

Cliccando su  $\Box$   $\Box$  Notifiche verranno visualizzate tutte le notifiche inviate, è possibile selezionarle per argomento cliccando sulla casella desiderata

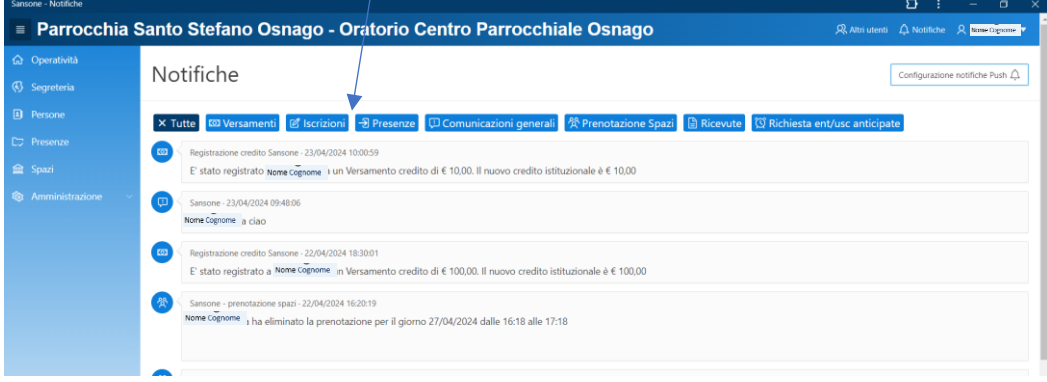

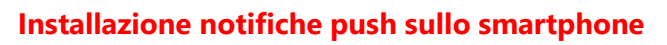

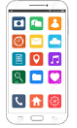

Attenzione Su IPhone o Ipad è necessario utilizzare Safari per accedere a Sansone

Telegram e l'invio delle mail rimangono comunque validi.

**Le presenze saranno inviate solo via Telegram o servizio mail privato.**

Una volta entrati in Sansone occorre installare la Web app. Cliccare su Install APP

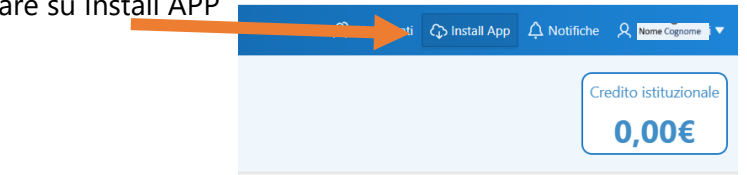

#### Seguire le indicazioni

- 1. Cliccare su abilita
- 2. Consentire l'invio delle notifiche

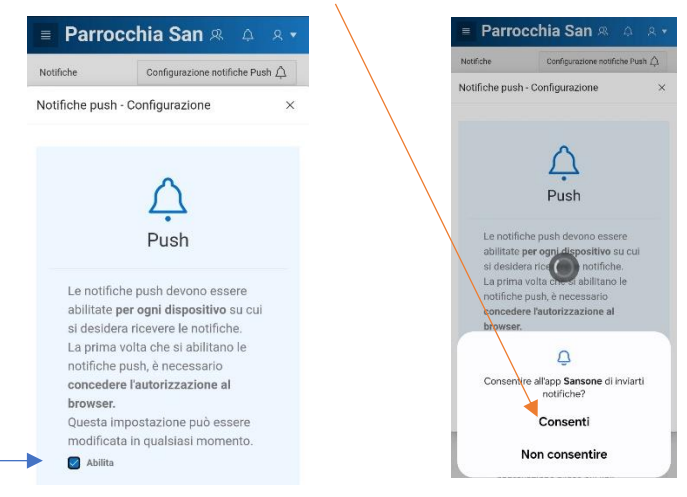

Sulla schermata Home dello smartphone verranno visualizzate le notifiche push. La campanella in alto e il numero sull'icona di Sansone

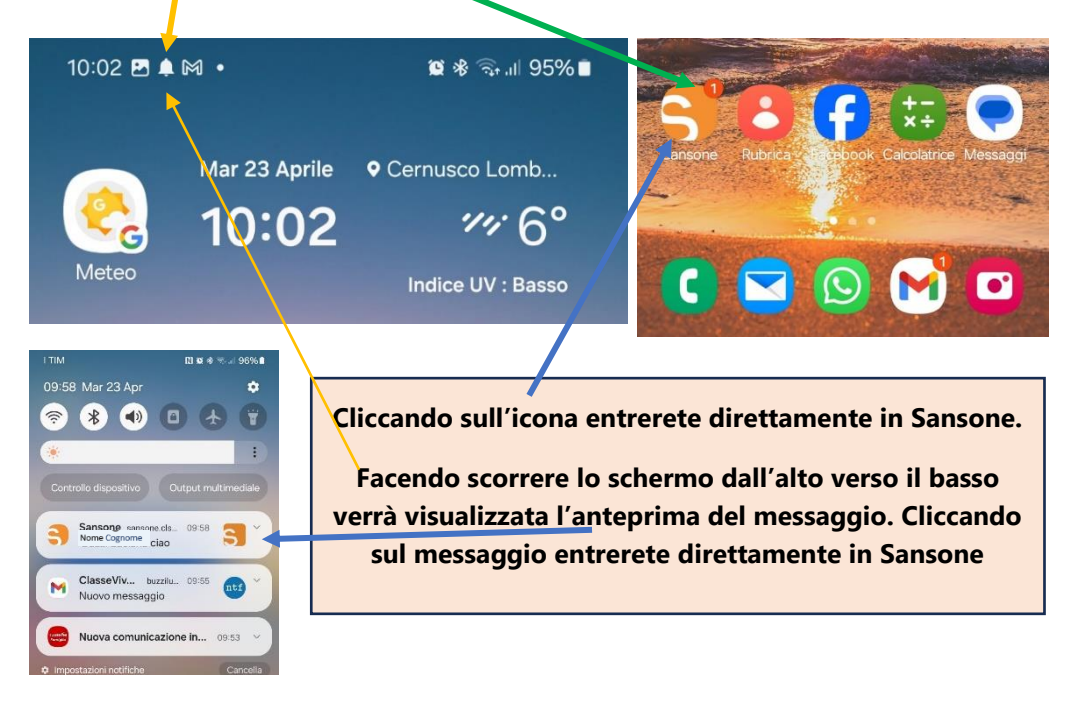

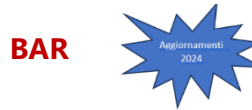

L'acquisto al Bar verrà effettuato tramite il bracciale di Sansone e non più tramite contanti. Di default l'oratorio imposta come spesa massima giornaliera una somma che non dovrà essere superata. La decisione di fissare questa quota ha un valore sia educativo che salutare. I genitori che ritenessero troppo **alta** la somma impostata, potranno modificarla (con un importo più **basso**) seguendo questi passaggi.

Schermata Persone, cliccare sulla matita ed entrare nell' anagrafica.

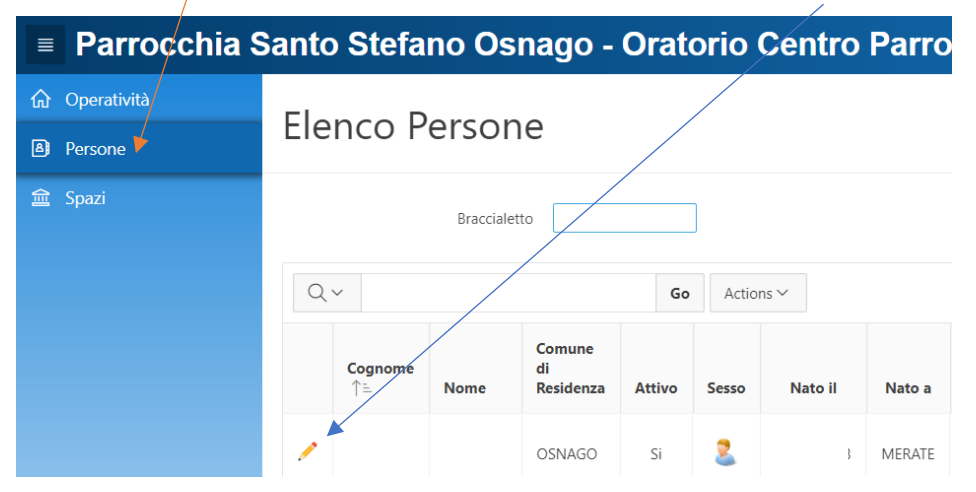

#### Posizionarsi su Portafoglio, modificare l'importo e cliccare su Salva

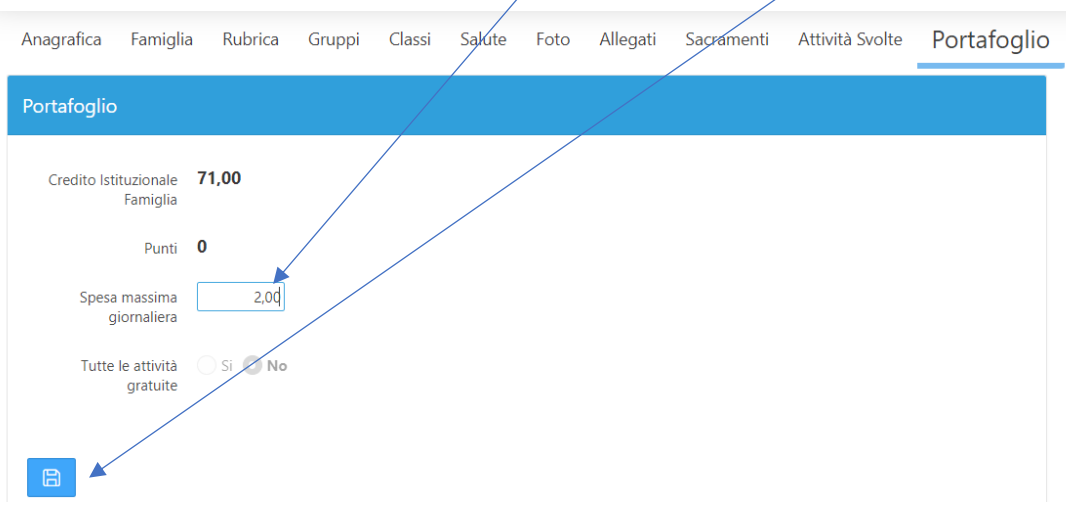

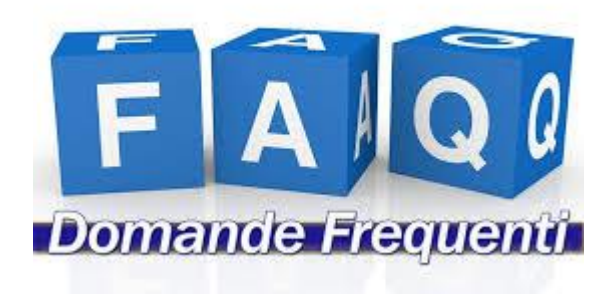

#### **Quanto credito devo caricare sul mio profilo?**

Il credito deve essere sufficiente per potersi iscrivere all'evento desiderato (il catechismo, una gita, una settimana di oratorio estivo...). Meglio però caricare qualcosa in più in previsione di una iscrizione futura ad un altro evento. Ad esempio, durante l'oratorio estivo le iscrizioni saranno più frequenti e richiederanno la disponibilità di un credito maggiore.

#### **Come si ricarica il credito su Sansone?**

Tramite carta di credito (Visa o Mastercard), tramite il circuito di PayPal o Satispay, in questi casi verrà trattenuta una commissione per il servizio; oppure in contanti presso la segreteria dell'oratorio.

#### **Se mi iscrivo a una gita o a un evento e ci ripenso, posso annullare l'iscrizione?**

Certamente. Nella pagina "Iscrizione attività" puoi verificare le tue iscrizioni ed eventualmente annullarle.

#### **Se annullo un'iscrizione cosa succede alla quota versata?**

Se annullo un'iscrizione entro i termini stabiliti, Sansone provvede immediatamente alla restituzione della quota, sommandola al credito disponibile sul profilo.

#### **Se ho più figli posso entrare con un un'unica password?**

Sì. La segreteria provvederà a collegare tutti i componenti del tuo nucleo famigliare. Entrando con il nome utente e password di uno dei tuoi figli e potrai visualizzare e gestire le iscrizioni di tutti.

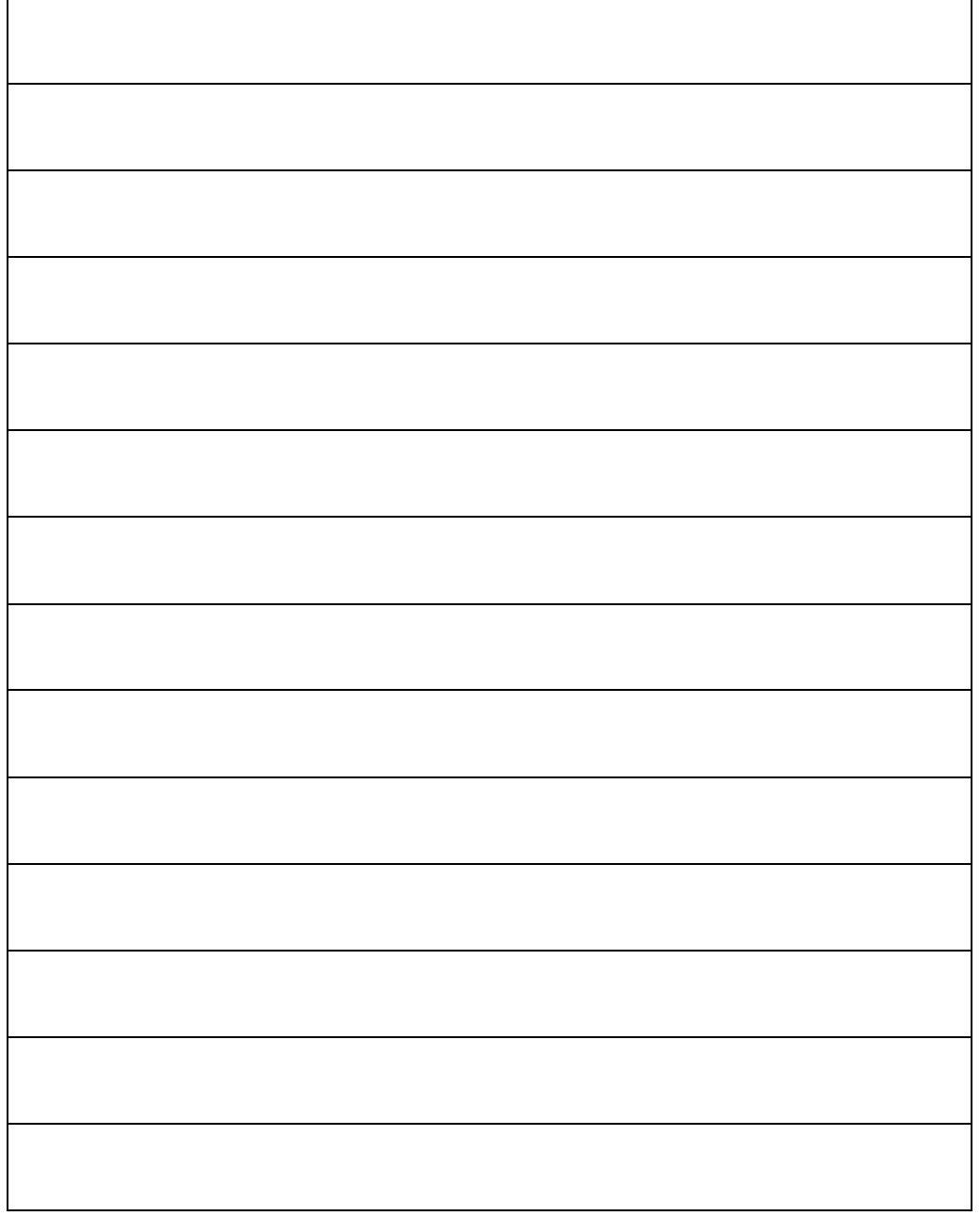

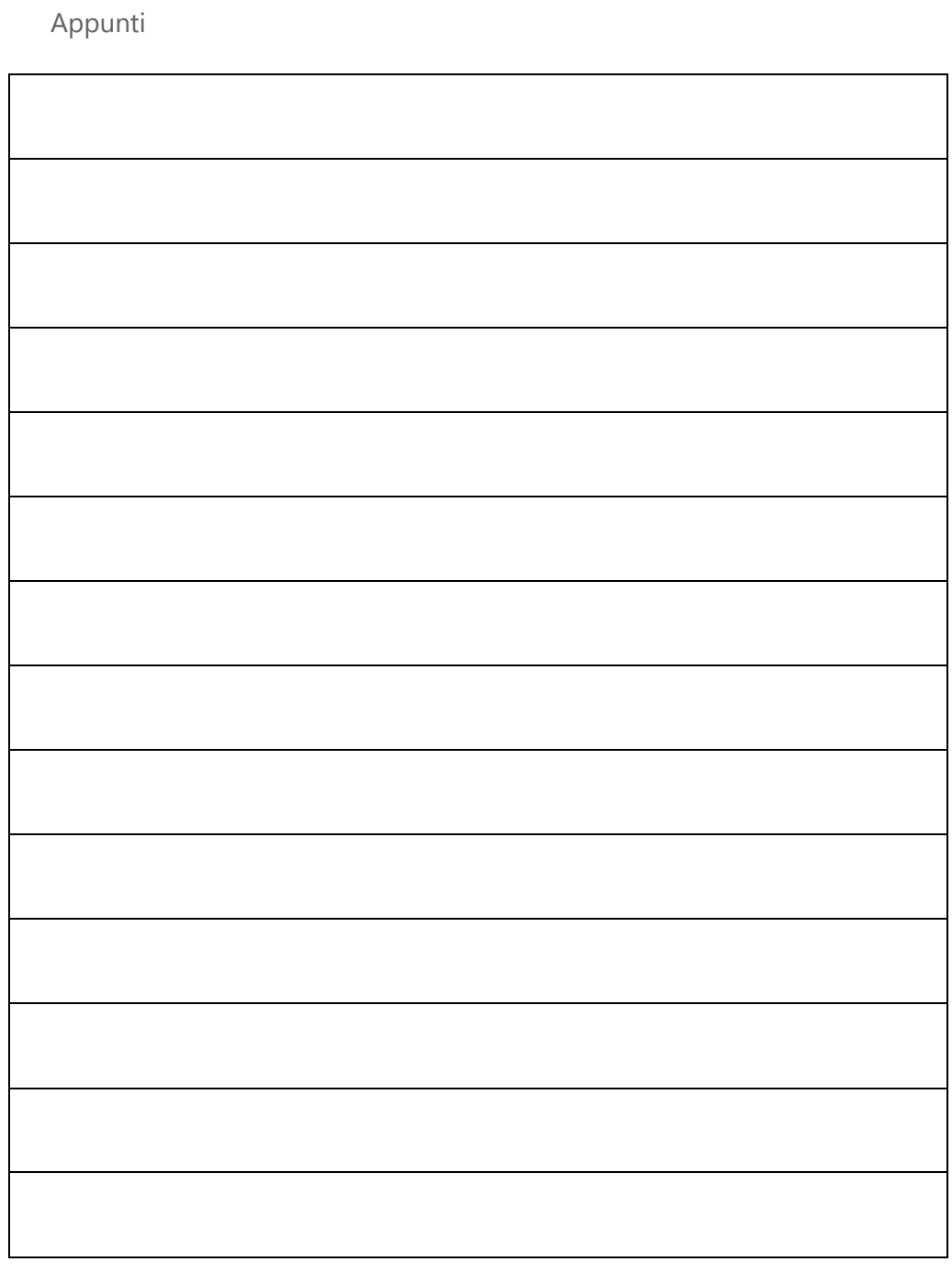

# Grazie per la tua collaborazione all'attivazione di questo funzionale sistema di registrazione.

# **Buon Oratorio Estivo!!!**

## **Segreteria Oratorio Osnago**

#### **Orario**

Mercoledì pomeriggio dalle 16:00 alle 18:00.

#### **Orari segreteria durante l'oratorio estivo**

- lunedì martedì giovedì mattina dalle ore 8:00 alle ore 10:00
- lunedì martedì giovedì e venerdì pomeriggio dalle ore 16:00 alle ore 18:00

**Per informazioni sulle iscrizioni** inviare una mail all'indirizzo segreteria@cpoosnago.it, chiamare il numero 3315417295 (dalle ore 9 alle ore 18) o mandare un messaggio WhatsApp

**Per informazioni su sansone** o per problemi tecnici nel suo utilizzo, inviare una mail all'indirizzo sansone@cpoosnago.it, chiamare il numero 3315417295 (dalle ore 9 alle ore 18) o mandare un messaggio WhatsApp

Sul sito della Parrocchia<http://www.parrocchiaosnago.it/> nella sezione Oratorio - Oratorio Estivo sono disponibili i vari manuali e libretti informativi.